# 네트워크 성능 측정

오현주

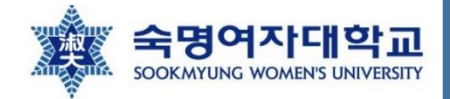

## Network performance – iperf

- Bandwidth 테스트에사용할수있는Linux tool
- CPU intensive 하고 최대로 achieve 할 수 있는 bandiwidth가 RPi의 CPU capability 에 의해 제한됨
- 설치

\$ sudo apt-get install iperf

- 준비단계
	- 1) 2개의 RPi 준비: 각각 client와 server로 사용
		- Client: 네트워크를 통해 traffic을 push함(트래픽 생성 용도)
		- Server: 데이터를 수신하고 statistics 측정(트래픽 처리 용도)

https://netbeez.net/blog/raspberry-pi-and-distributed-network-monitoring-iperf/ 2

# Network performance – iperf

• 준비 단계(For TCP test)

두 RPi 사이에 최대한 많은 traffic을 push함

2) Command 실행- server command 부터실행하기

\$ iperf -s

3) Command 실행- client

\$ iperf -c <서버 ip>

https://netbeez.net/blog/raspberry-pi-and-distributed-network-monitoring-iperf/ 3

# Network performance – iperf

- client에서 server로 push되는 traffic의 양을 제어할 수 있음
- 2) Command 실행- server command 부터실행하기

 $$$  iperf  $-s$  -u

• 준비 단계(For UDP test)

3) Command 실행- client

\$ iperf -c <서버 ip> -u –b 10M

### 10Mbps 테스트를 돌리고 싶은 경우

https://netbeez.net/blog/raspberry-pi-and-distributed-network-monitoring-iperf/ 4

- iperf를 이용한 네트워크 성능 측정
	- TCP 속도 테스트 진행(최대한 많은 traffic push함)
		- 1초 간격으로 transfer rate 표시하여 10초(default) 동안 테스트 진행
		- 서버-라즈베리파이

\$ iperf -s -i1

• 클라이언트- 라즈베리파이

\$ iperf -c 203.153.147.1 -i1

iperf 사용 예시 William William William William William William William William William William William William Wi

## • iperf를 이용한 네트워크 성능 측정

• TCP 속도 테스트 진행(cooling X)

### ^Cubuntu@ubuntu:~/hadoop/sbin\$ iperf -s -il

Server listening on TCP port 5001 TCP window size: 128 KByte (default)

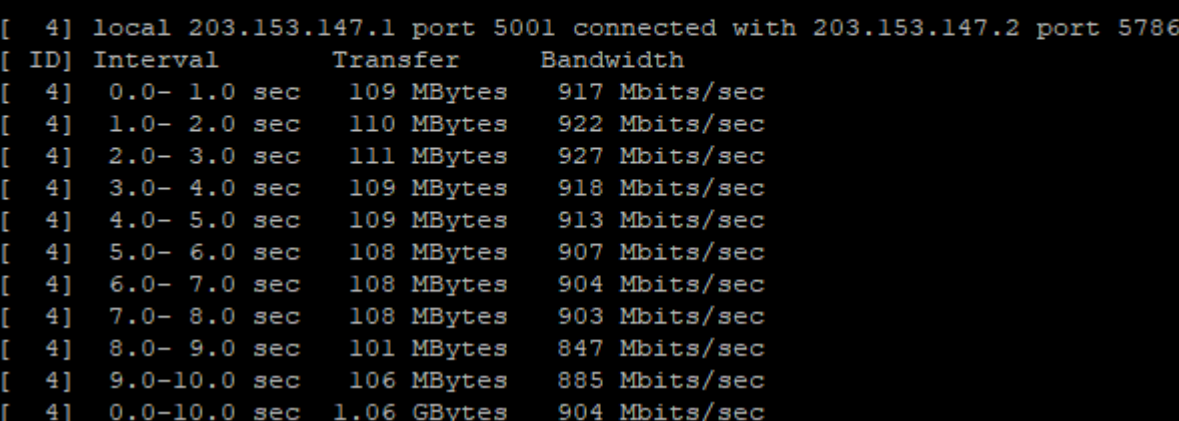

### **↑ Server**

- TCP port 5001에서 실행
- TCP window size: 128KByte

## • iperf를 이용한 네트워크 성능 측정

• TCP 속도 테스트 진행(cooling X)

### ubuntu@slavel:/etc\$ iperf -c 203.153.147.1 -il

Client connecting to 203.153.147.1, TCP port 5001 TCP window size: 85.0 KByte (default)

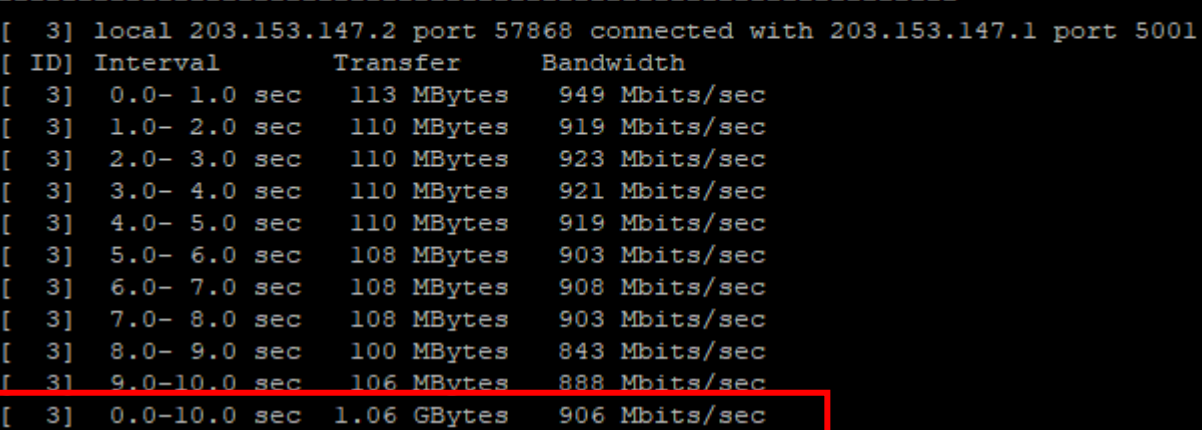

- ① Interval: 데이터가 전송되는 시간
	- 10  $\pm$  (default)
- ② Trasnfer: 전송되는 데이터의 크기 표시
	- 1.06GBytes 전송됨
- ③ Bandwidth: 데이터가 전송되는 속도
	- 906 Mbits/sec

iperf 사용 예시 Webstart Water Water Water Water Water

- iperf를 이용한 네트워크 성능 측정
	- TCP 속도 테스트 진행(cooling O)

### ubuntu@slave0:~\$ iperf -s -i1

Server listening on TCP port 5001 TCP window size: 128 KByte (default)

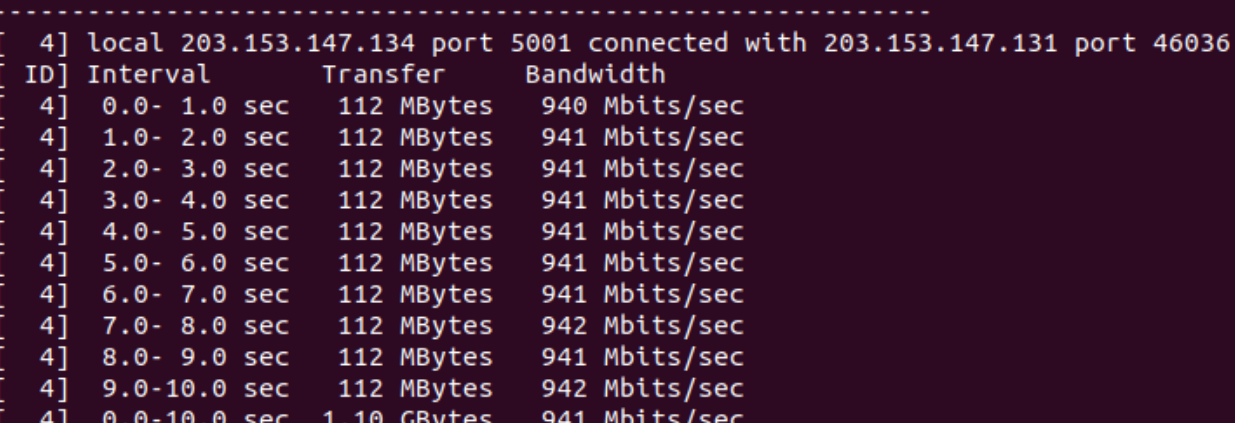

**↑ Server**

- TCP port 5001에서 실행
- TCP window size: 128KByte

- iperf를 이용한 네트워크 성능 측정
	- TCP 속도 테스트 진행(cooling O)

### buntu@slave1:~\$ iperf -c 203.153.147.134 -i1

Client connecting to 203.153.147.134, TCP port 5001 TCP window size: 85.0 KByte (default)

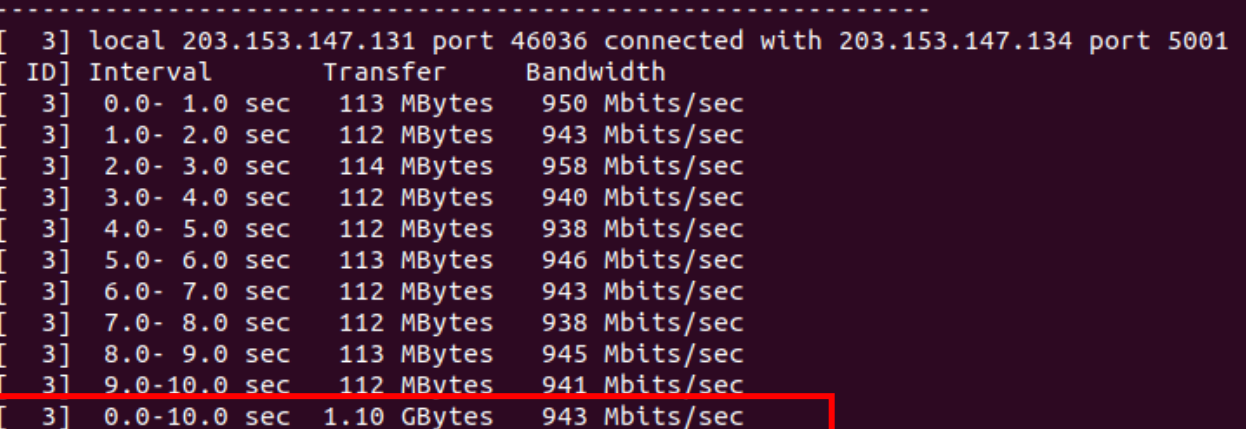

- ① Interval: 데이터가 전송되는 시간
	- 10  $\pm$  (default)
	- ② Trasnfer: 전송되는 데이터의 크기 표시
		- 1.10GBytes 전송됨
- ③ Bandwidth: 데이터가 전송되는 속도
	- 943 Mbits/sec

# iperf 사용 예시 William William William William William William William William William William William William Wi

- iperf를 이용한 네트워크 성능 측정
	- UDP 속도 테스트 진행
		- 1000Mbps traffic으로 10초 동안 테스트 진행
		- 서버-라즈베리파이/데스크탑

\$ iperf -s -u -i1

• 클라이언트-라즈베리파이

\$ iperf -c 203.153.147.1 -u -b1000M -i1

# iperf 사용 예시 Webstart Water Water Water Water Water

## • iperf를 이용한 네트워크 성능 측정

• UDP 속도 테스트 진행(cooling X)

### Cubuntu@ubuntu:~/hadoop/sbin\$ iperf -s -u -il

Server listening on UDP port 5001 Receiving 1470 byte datagrams UDP buffer size: 208 KByte (default)

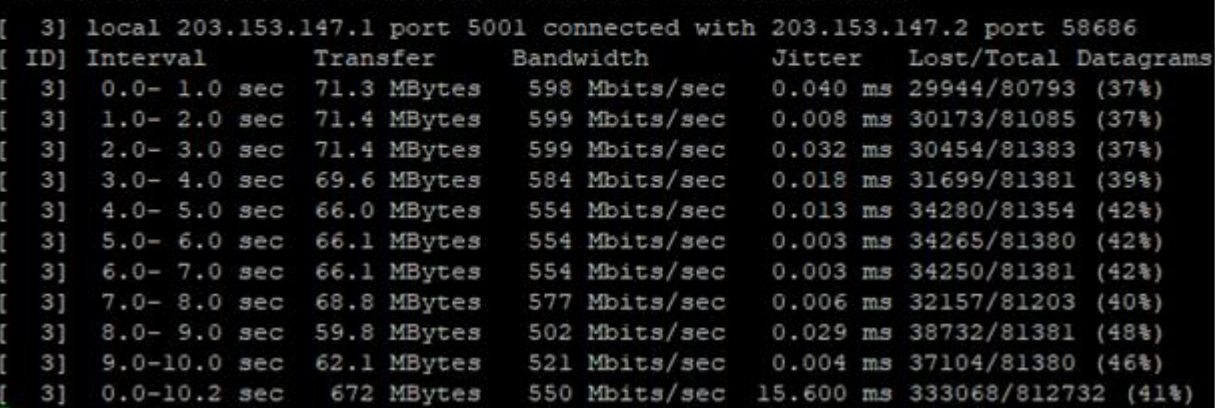

### **↑ Server(RPi)**

## • iperf를 이용한 네트워크 성능 측정

• UDP 속도 테스트 진행 (cooling X)

### ibuntu@slavel:/etc\$ iperf -c 203.153.147.1 -u -b1000M -il

Client connecting to 203.153.147.1, UDP port 5001 Sending 1470 byte datagrams, IPG target: 11.22 us (kalman adjust) UDP buffer size: 208 KByte (default)

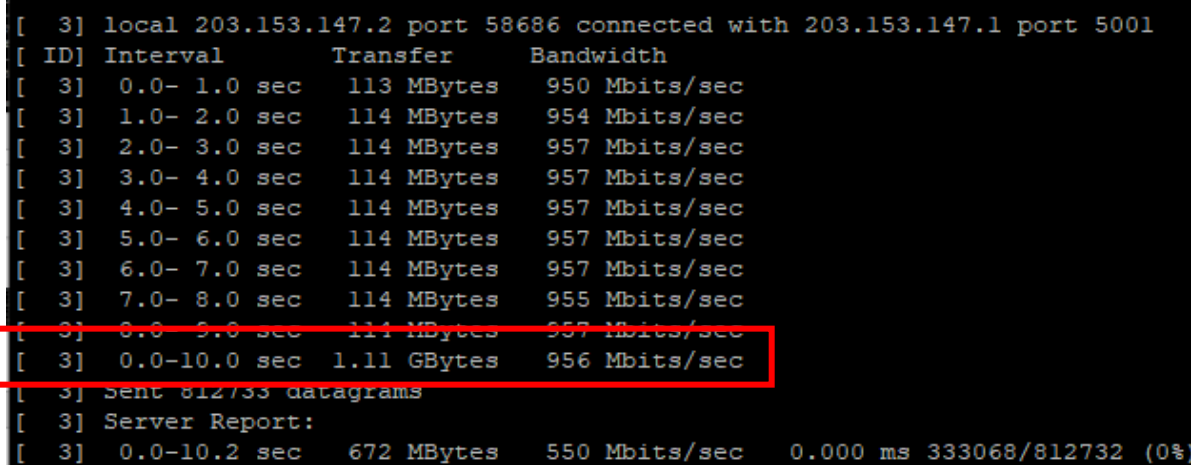

- ① Interval: 데이터가 전송되는 시간
	- 10  $\pm$  (default)
- ② Trasnfer: 전송되는 데이터의 크기 표시
	- 1.11GBytes 전송됨
- ③ Bandwidth: 데이터가 전송되는 속도
	- 956 Mbits/sec

# iperf 사용 예시 Webstart Water Water Water Water Water

## • iperf를 이용한 네트워크 성능 측정

• UDP 속도 테스트 진행(cooling O)

### ubuntu@slave0:~\$ iperf -s -u -i1

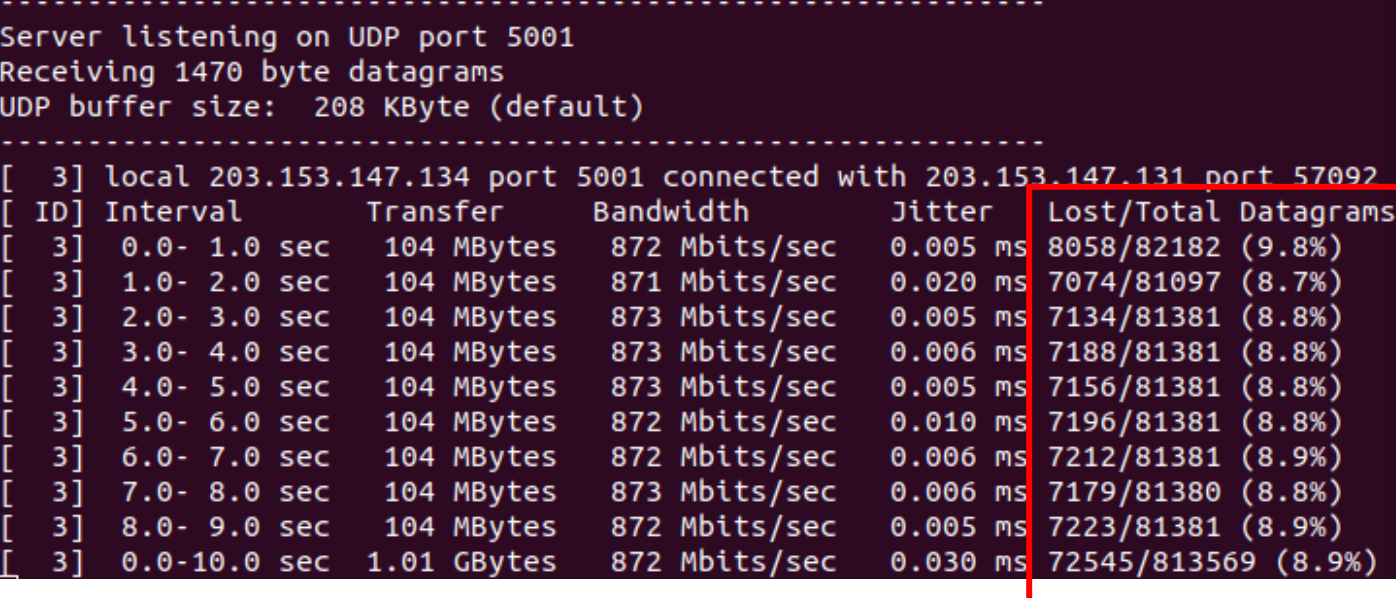

**↑ Server(RPi)**

## • iperf를 이용한 네트워크 성능 측정

• UDP 속도 테스트 진행 (cooling O)

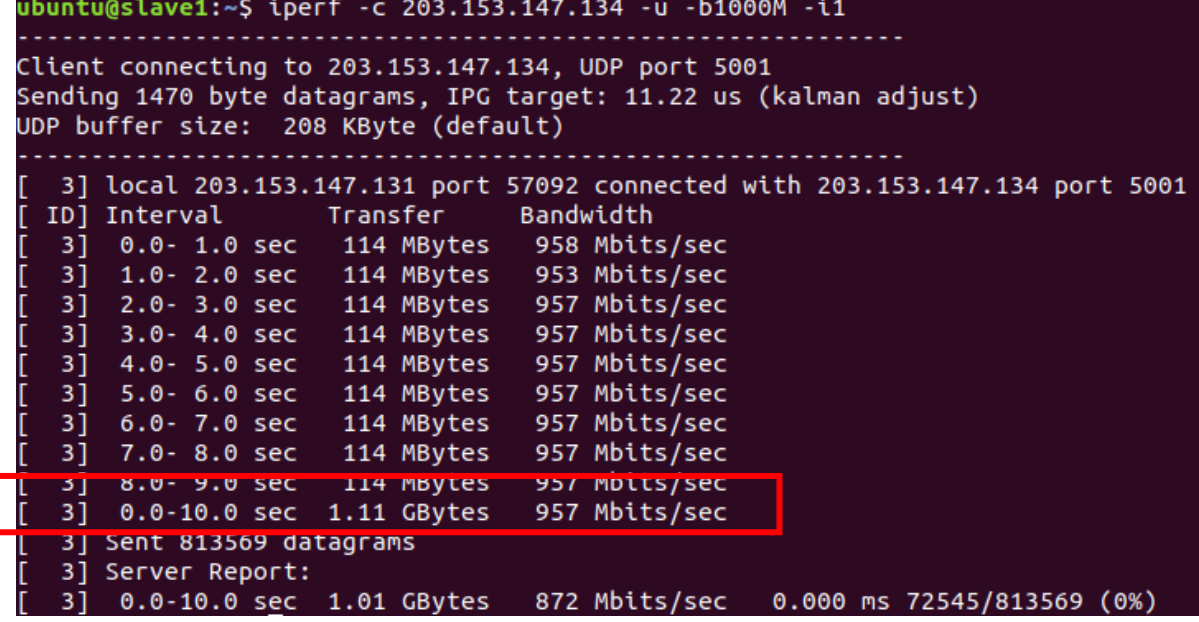

- ① Interval: 데이터가 전송되는 시간
	- 10초(default)
	- ② Trasnfer: 전송되는 데이터의 크기 표시
		- 1.11GBytes 전송됨
- ③ Bandwidth: 데이터가 전송되는 속도
	- 957 Mbits/sec

iperf 사용 예시 Webstart Water Water Water Water Water

## • iperf를 이용한 네트워크 성능 측정

• UDP 속도 테스트 진행(cooling O)

### ubuntu@ubuntu:~\$ iperf -s -u -i1

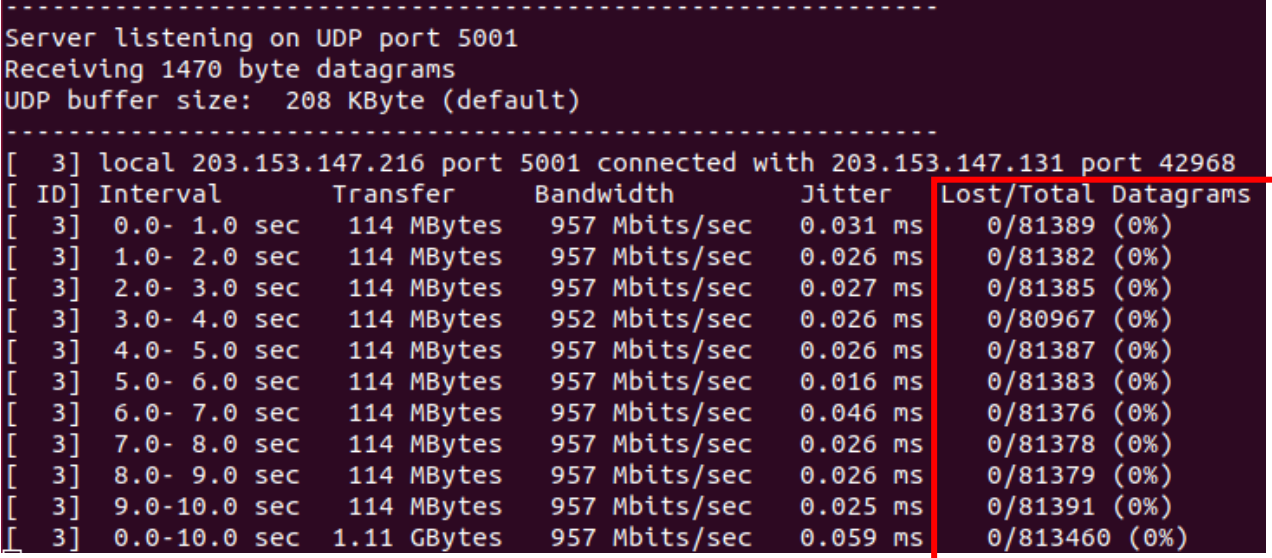

**↑ Server(Desktop)**

## • iperf를 이용한 네트워크 성능 측정

• UDP 속도 테스트 진행 (cooling O)

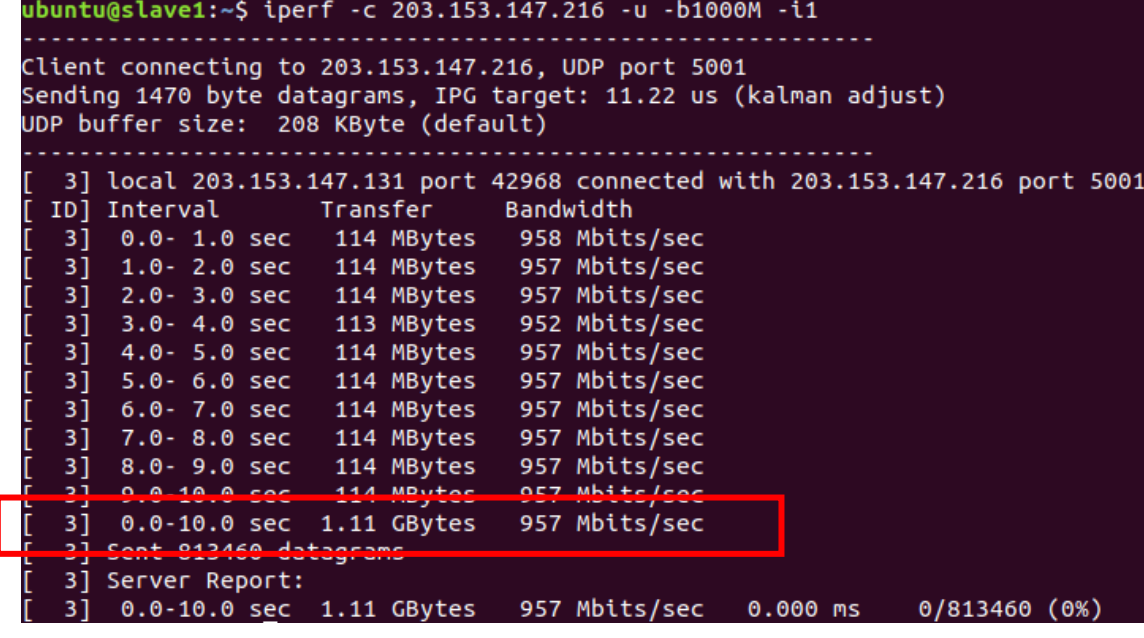

- ① Interval: 데이터가 전송되는 시간
	- 10초(default)
	- ② Trasnfer: 전송되는 데이터의 크기 표시
		- 1.11GBytes 전송됨
- ③ Bandwidth: 데이터가 전송되는 속도
	- 957 Mbits/sec

# Network performance – NetPIPE

- Network protocol independent performance evaluator
	- Testing TCP receiver

\$ NPtcp -r

• Testing TCP - transmitter

\$ NPtcp -h receiver\_hostname -o output\_filename -P -t

# Network monitoring - iftop

data flow direction

평균 전송량을 보여줌 → 2초, 10초, 40초 동안의 평균 전송량을 의미

- 특정 interface의 현재 bandwidth 사용량을 표시
- Bandwidth를 사용하는 프로세스를 표시하지 않음

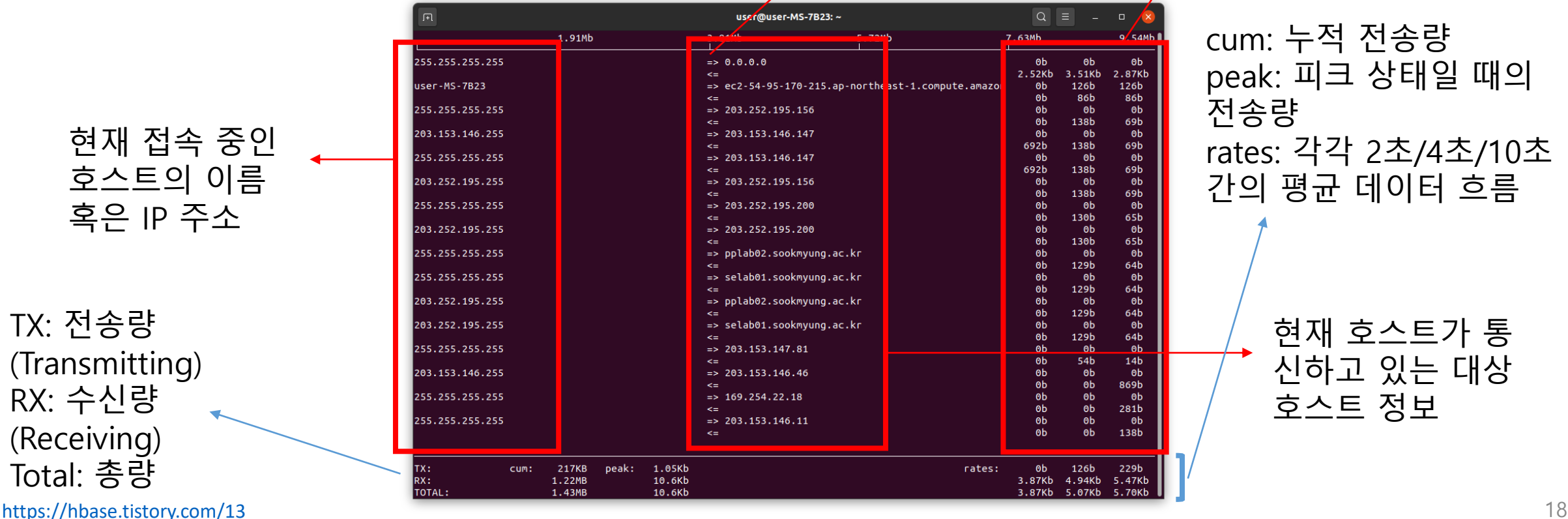

cum: 누적 전송량 peak: 피크 상태일 때의 전송량 rates: 각각 2초/4초/10초 간의 평균 데이터 흐름

> 현재 호스트가 통 신하고 있는 대상 호스트 정보

# Network monitoring - iftop

## • 설치

\$ sudo apt install iftop

• 실행

\$ sudo iftop

- 사용가능옵션
	- i<interface>: 모니터링 할 네트워크 인터페이스 이름 명시
	- f <filter>: pcap-filter형식의 필터링 문자열 명시하여 모니터링 하고 싶은 항목 제한(dst: Destination, src: Source)
		- 예시

\$ sudo iftop -i eth0 –f "src port 22"

<https://hbase.tistory.com/13> 19

# Network monitoring - iftop

## • 실행

\$ sudo iftop

- 실행가능한옵션
	- - P: 포트 번호까지 표시

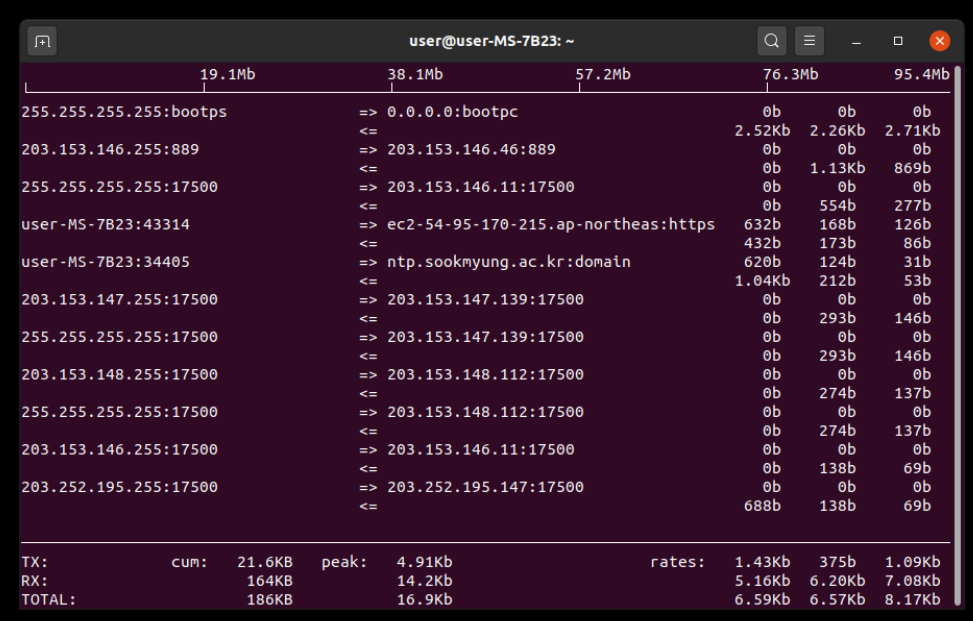

<https://hbase.tistory.com/13> 20

## Network monitoring - nethogs

- 서버의 운영체제에서 프로세스 레벨로 트래픽 모니터링 가능
- 프로세스 및 bandwidth usage 별로 output을 정렬

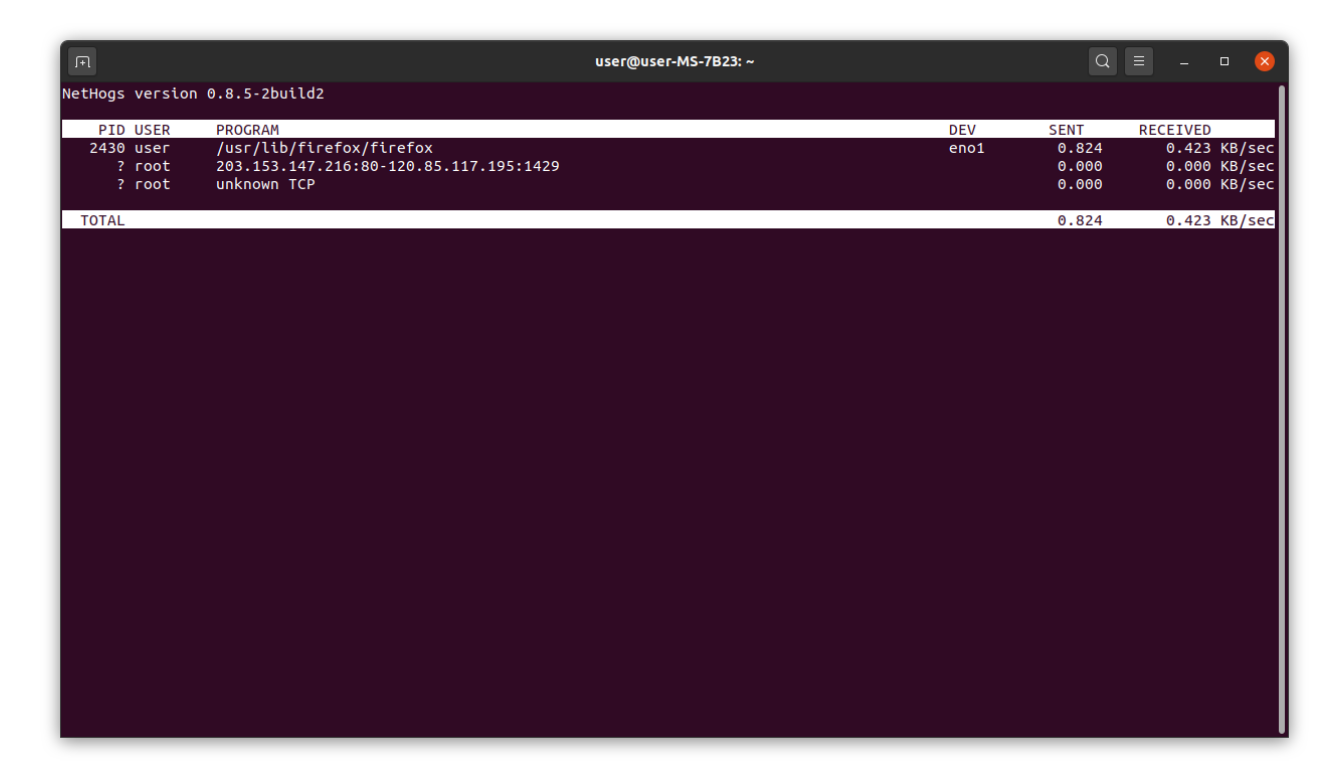

빅데이터 처리, 스토리지 시스템 및 응용 연구실 21

# Network monitoring - nethogs

## • ubuntu 설치

\$ sudo apt-get install nethogs

• 실행

\$ sudo nethogs

- 사용가능옵션
	- d<초단위시간>: refresh interval
- nethog실행중사용할수있는메뉴
	- s : sort by SENT traffic
	- r: sort by RECEIVE traffic
	- q: quit
	- m: switch between total (KB, B, MB) and KB/s mode

빅데이터 처리, 스토리지 시스템 및 응용 연구실 22